# **1 Erste Schritte mit Word**

### **In diesem Kapitel lernen Sie ...**

- Schnell einen Brief mit einer Vorlage erstellen, drucken und speichern
- Die Arbeitsoberfläche von Word
- Die Möglichkeiten der Befehlseingabe
- **Wichtige Einstellungen der** Bildschirmanzeige

#### **Das sollten Sie bereits wissen**

- **Umgang mit Maus, Touchpad und** Tastatur
- Apps starten und beenden

## **1.1 Word starten**

Zum Starten von Word gibt es verschiedene Möglichkeiten:

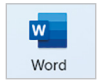

**IN Falls sich das Symbol Word im Startmenü von Windows befindet, so klicken oder** tippen Sie auf dieses. Manchmal findet sich Word auch auf dem Desktop, dann starten Sie Word mit einem Doppelklick auf das Symbol.

- X Oder wählen Sie im Startmenü *Alle Apps*. Klicken Sie auf einen beliebigen Buchstaben, dann auf den Buchstaben *W* und anschließend auf *Word*.
- X Alternativ klicken Sie in der Taskleiste auf die Schaltfläche *Suche*, tippen den Suchbegriff "word" ein und klicken dann in der Liste der Suchergebnisse auf *Word*.

#### **Die Startseite von Word**

Unmittelbar nach dem Start erscheint die Startseite von Word und Sie können wählen, was Sie tun möchten.

- X Um mit einem völlig leeren Dokument zu beginnen, klicken Sie auf die Schaltfläche *Leeres Dokument* .
- X Möchten Sie dagegen schnell und ohne tiefergehende Kenntnisse von Word zum Beispiel einen optisch ansprechenden Brief verfassen, dann benutzen Sie dazu eine Vorlage . Noch mehr Vorlagen erhalten Sie mit der Auswahl *Weitere Vorlagen* .
- X Benötigen Sie eines der zuletzt verwendeten Dokumente, so klicken Sie dieses hier  $\bullet$  an.
- **X Mit Klick auf dieses Symbol**  $\bullet$  **können Sie die Startseite erneut aufrufen.**

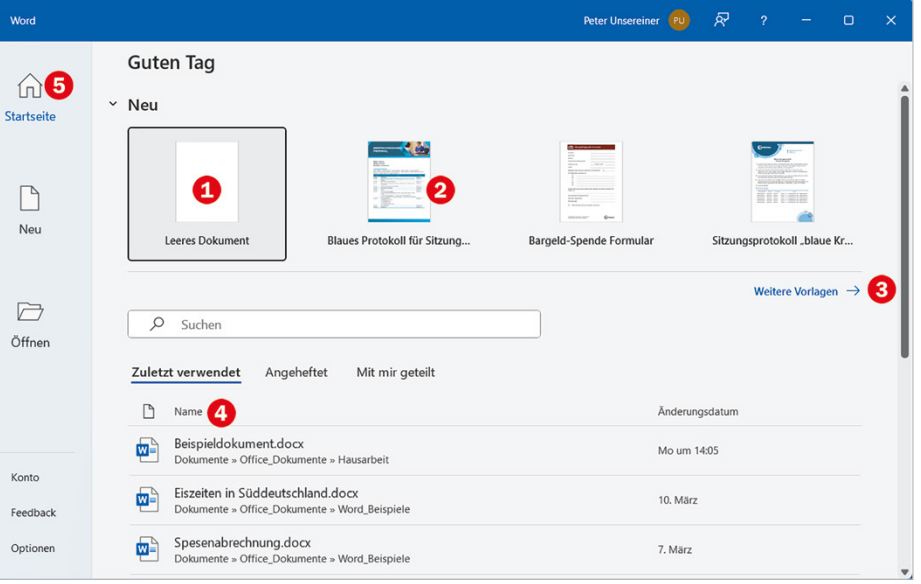

*Bild 1.1 Die Startseite von Word*

椢

**Tipp**: Möglicherweise bietet Word auch auf der Startseite mit *Eine Tour unternehmen* eine kleine Einführung in Word an.

# **1.2 Beispiel: schnell einen Brief anhand einer Vorlage erstellen**

Vorlagen sind fertig gestaltete Dokumente, die ähnlich wie Vordrucke verwendet werden. Sie enthalten bereits ein fertiges Drucklayout mit Text und Formatierungen und häufig auch noch andere Elemente wie Grafiken und Tabellen. Sie brauchen nur noch die gewünschten Inhalte einfügen und das Dokument drucken und speichern. Bei Bedarf können auch die vorgegebenen Inhalte geändert werden, die Vorlagen selbst werden dadurch nicht verändert.

#### **Wählen Sie eine Vorlage aus**

Um einen ersten Überblick zu erhalten, klicken Sie auf der Startseite von Word auf *Weitere Vorlagen* oder links auf *Neu* . Scrollen Sie dann mit der Bildlaufleiste oder dem Mausrädchen nach unten.

- X Klicken Sie auf eine Vorlage, so erhalten Sie in einem gesonderten Fenster eine vergrößerte Vorschau zusammen mit einer Beschreibung  $\bigcirc$ .
- **X Entspricht die Vorlage nicht Ihren Vorstellungen, so können Sie die kleinen Pfei**le nach rechts und links  $\bullet$  nutzen, um die nächste bzw. vorherige Vorlage in der Vergrößerung anzuzeigen. Oder klicken Sie auf das Schließen-Symbol in der rechten oberen Ecke, um die Vorschau zu beenden  $\mathbf 4$ .

**X Wenn Sie dagegen die ausgewählte Vorlage verwenden möchten, dann klicken** Sie auf *Erstellen* **O**, im Bild unten eine Vorlage mit Briefkopf als Beispiel.

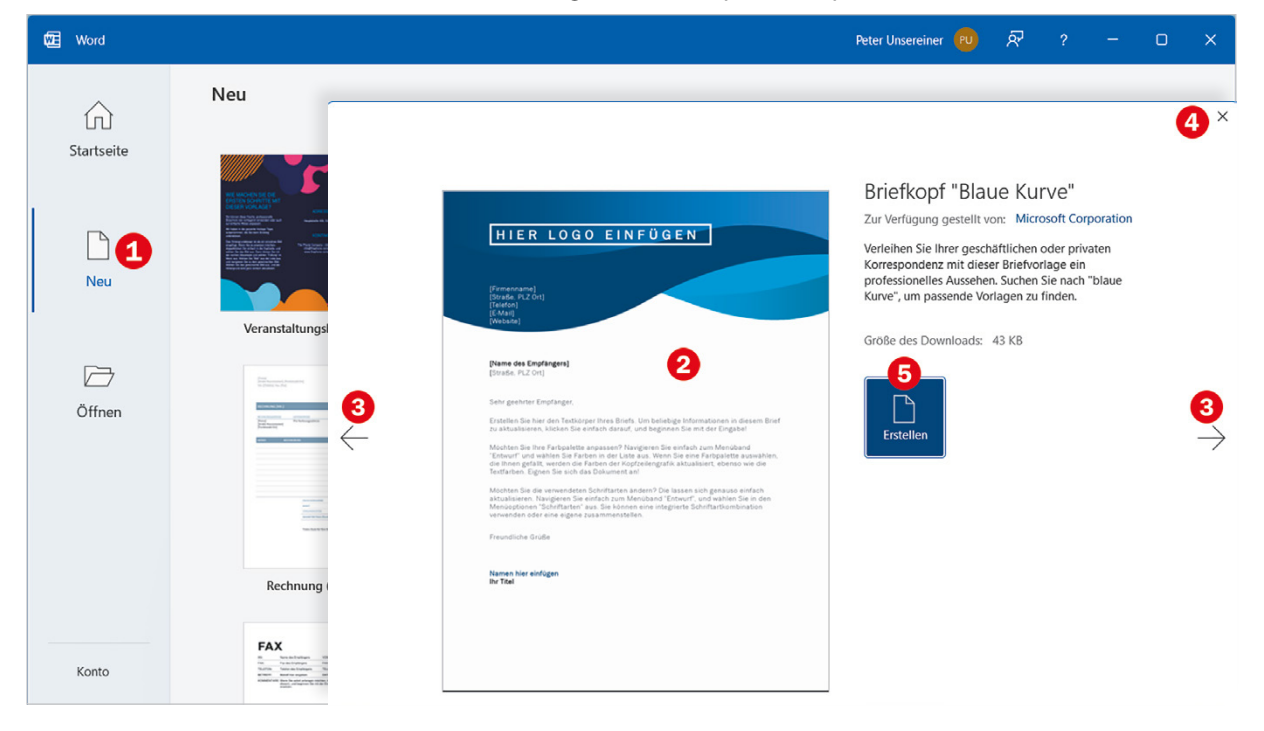

Der Umfang der verfügbaren Vorlagen hängt davon ab, welche Word-Version Sie verwenden. Mit Microsoft 365 stehen Ihnen wesentlich mehr Vorlagen zur Verfügung, als mit der Kaufversion Word 2021.

*Bild 1.2 Vorlage auswählen*

**Hinweis**: Die meisten Vorlagen sind zunächst nur online verfügbar, es kann also einige Sekunden dauern, bis eine Vorlage heruntergeladen und geöffnet wird, nachdem Sie auf *Erstellen* geklickt haben.

#### **Weitere Vorlagen online suchen**

Sollte sich unter *Neu* keine geeignete Vorlage finden, so finden Sie online weitere. Klicken Sie in das Feld *Nach Onlinevorlagen suchen*, geben Sie Ihren Suchbegriff ein, z. B. "Brief", und starten Sie die Suche mit der **Eingabetaste** oder Klick rechts auf die Lupe. Alternativ können Sie unterhalb auf einen der empfohlenen Suchbegriffe klicken.

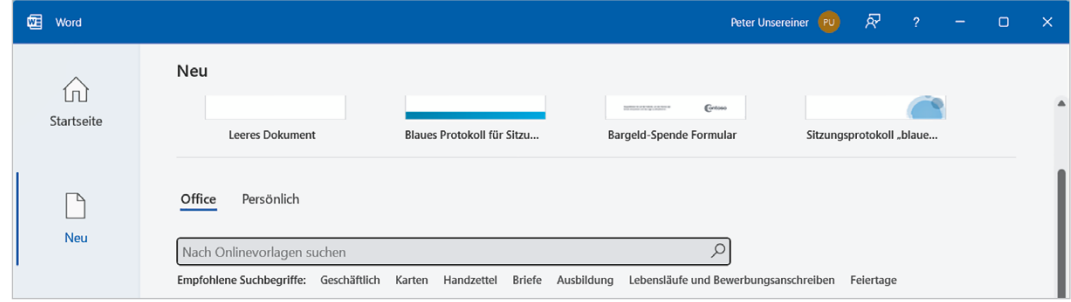

## **So verwenden Sie eine Vorlage**

Nachdem Sie eine Vorlage ausgewählt und auf *Erstellen* geklickt haben, erscheint diese zusammen mit der eigentlichen Arbeitsoberfläche von Word. Im nachfolgenden Beispiel wurde die Vorlage *Geschäftsbrief* gewählt. Die Vorlage enthält Hinweise als Platzhalter für alle Elemente, die von Ihnen eingegeben bzw. ersetzt werden müssen.

*Bild 1.4 Brief mit einer Vorlage schreiben*

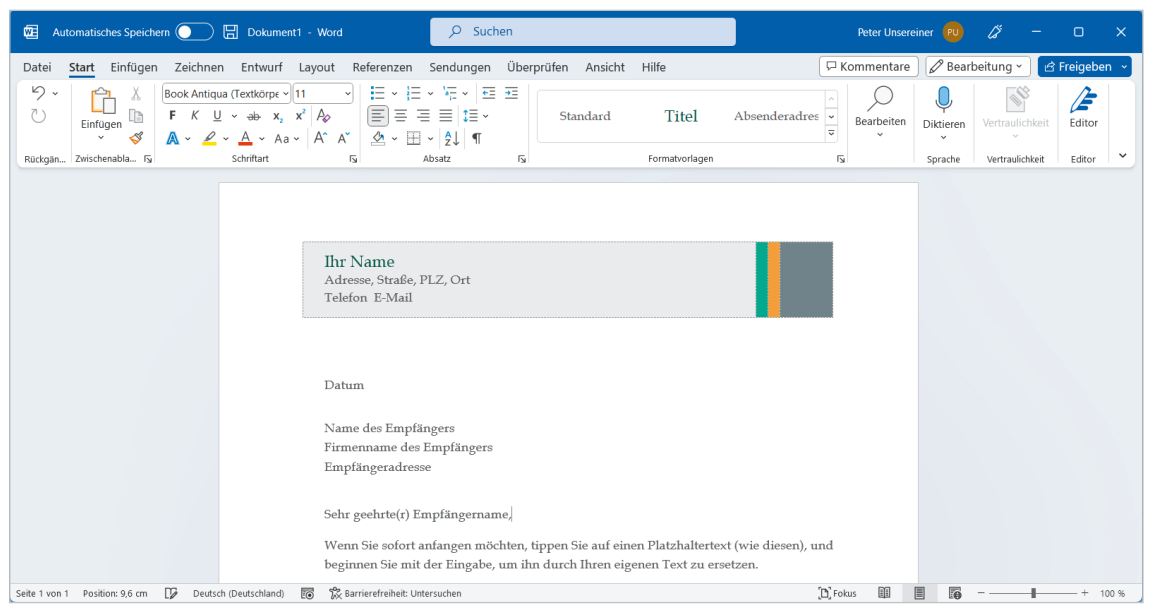

- **1** Klicken Sie im Briefkopf auf den ersten Platzhalter, im Bild *Ihr Name*, um Ihren Namen als Absender einzugeben. Der Platzhalter wird grau hinterlegt, er ist markiert. Tippen Sie nun Ihren Namen ein. Der vorhandene Text braucht nicht gelöscht werden, denn er wird automatisch überschrieben.
- **2** Genauso verfahren Sie mit der Absenderadresse. Klicken Sie auf *Adresse, Straße, PLZ, Ort*, geben Sie die Straße ein und betätigen Sie die **Eingabetaste**, um in der nächsten Zeile Postleitzahl und Ort einzugeben.

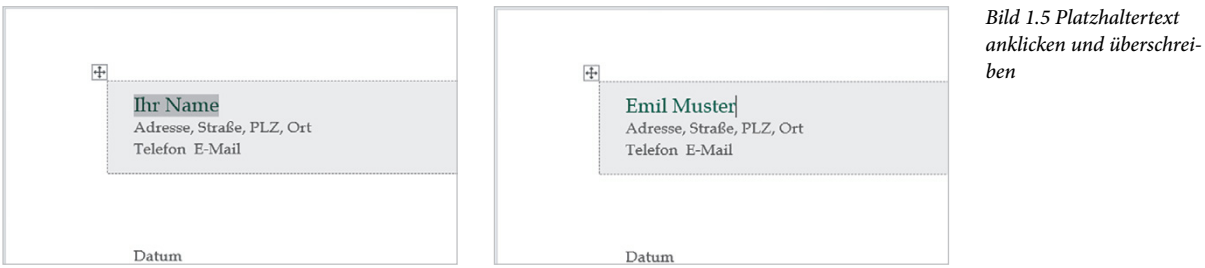

**3** Wenn Sie als Datum das aktuelle Datum eingeben möchten, dann erscheint nach Eingabe der ersten Zeichen ein kurzer Infotext und Sie brauchen nur die **Eingabetaste** betätigen, um das vollständige Datum zu übernehmen.

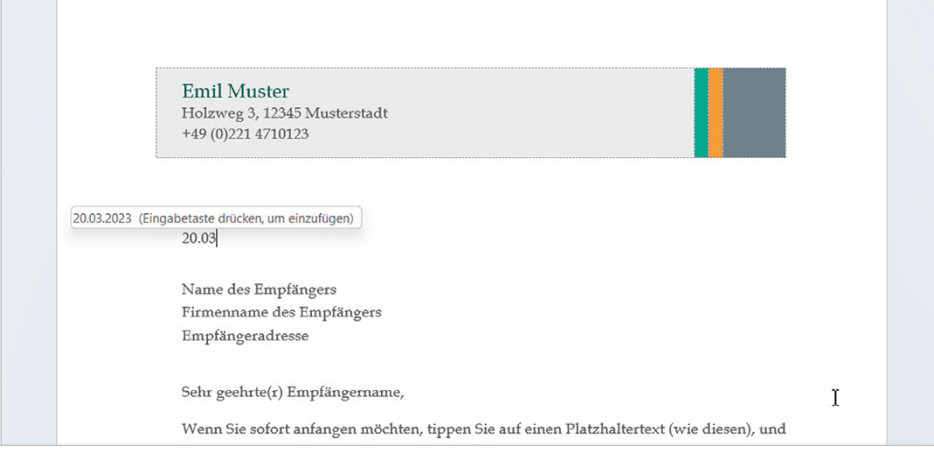

*Bild 1.6 Das aktuelle Datum kann übernommen werden*

**4** Klicken Sie nacheinander auf die restlichen Platzhalter und geben Sie Name und Anschrift des Empfängers, Anrede und Brieftext ein. Auch der Brieftext kann mit einem einzigen Klick ausgewählt und anschließend überschrieben werden.

Sobald Sie Ihren Namen als Absender eingetragen haben, wird dieser automatisch in die Briefunterschrift übernommen.